**ManageEngine SharePoint Manager Plus** 

# **Migrate SharePoint Manager Plus to a new server**

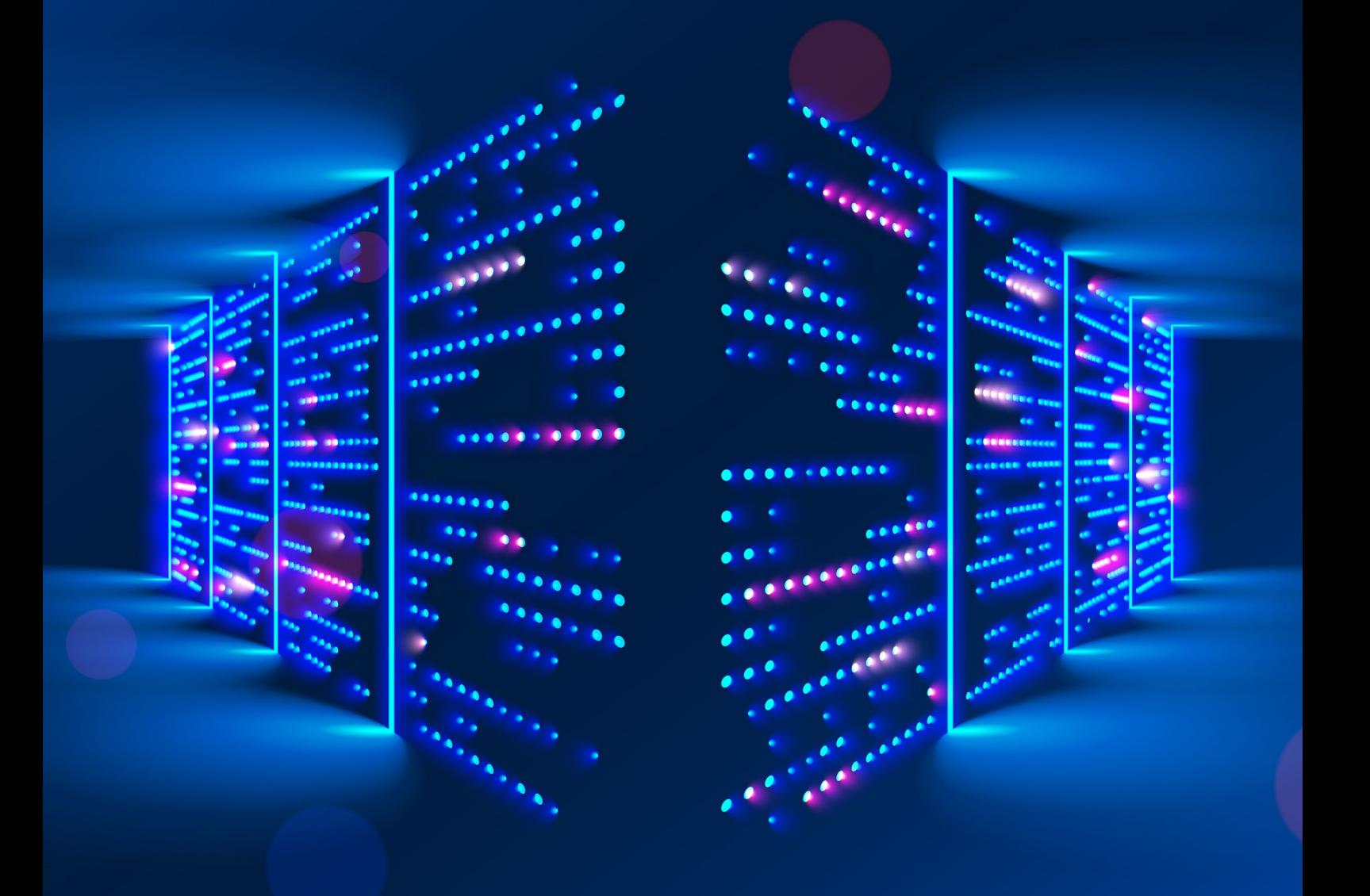

www.sharepointmanagerplus.com

## **Introduction**

This document will guide you through the process of migrating your SharePoint Manager Plus installation from one machine to another.

Important notes before moving SharePoint Manager Plus to a new location:

- 1. Do not uninstall SharePoint Manager Plus from the current server until the installation on the new server works perfectly.
- 2. Click [here](https://www.manageengine.com/sharepoint-management-reporting/service-pack.html) to check if you are using the latest build of SharePoint Manager Plus. If not, download the service pack and update SharePoint Manager Plus to the latest build.
- 3. If you have configured a Microsoft 365 tenant using the Azure Application, you will need the database console password. Please contact [support@sharepointmanagerplus.com](mailto:support@sharepointmanagerplus.com) for the password before moving your SharePoint Manager Plus installation to a new server.

### **Procedure for migration**

Follow the steps below to migrate the license, product configurations, and all the data:

- 1. Stop SharePoint Manager Plus. (Go to **services.msc → Stop SharePoint Manager Plus service**).
- 2. Open Command Prompt as an administrator. Navigate to **<Installation Directory>\ManageEngine\ SharePoint Manager Plus\bin** and execute stopDB.bat. This will stop the database.
- 3. Close the command prompt and copy the entire SharePoint Manager Plus folder to the new server or drive. Make sure you verify the folder size on both servers.
- 4. Open a command prompt as an administrator on the new server and navigate to **<installationdirectory>\ManageEngine\SharePoint Manager Plus\bin**. Execute **InstallSPMPAsService.bat** to install SharePoint Manager Plus as a service.
- 5. Execute **initPgsql.bat Stonebraker**.
- 6. Open **<New Location>\ManageEngine\SharePoint Manager Plus\ES\config\elasticsearch.yml**. Replace **path.data** and **path.repo** values with the new location. **Sample code:**

path.data : - <New Location>\ManageEngine\SharePoint Manager Plus\ES\data **path.repo :** <New Location>\ManageEngine\SharePoint Manager Plus\ES\repo

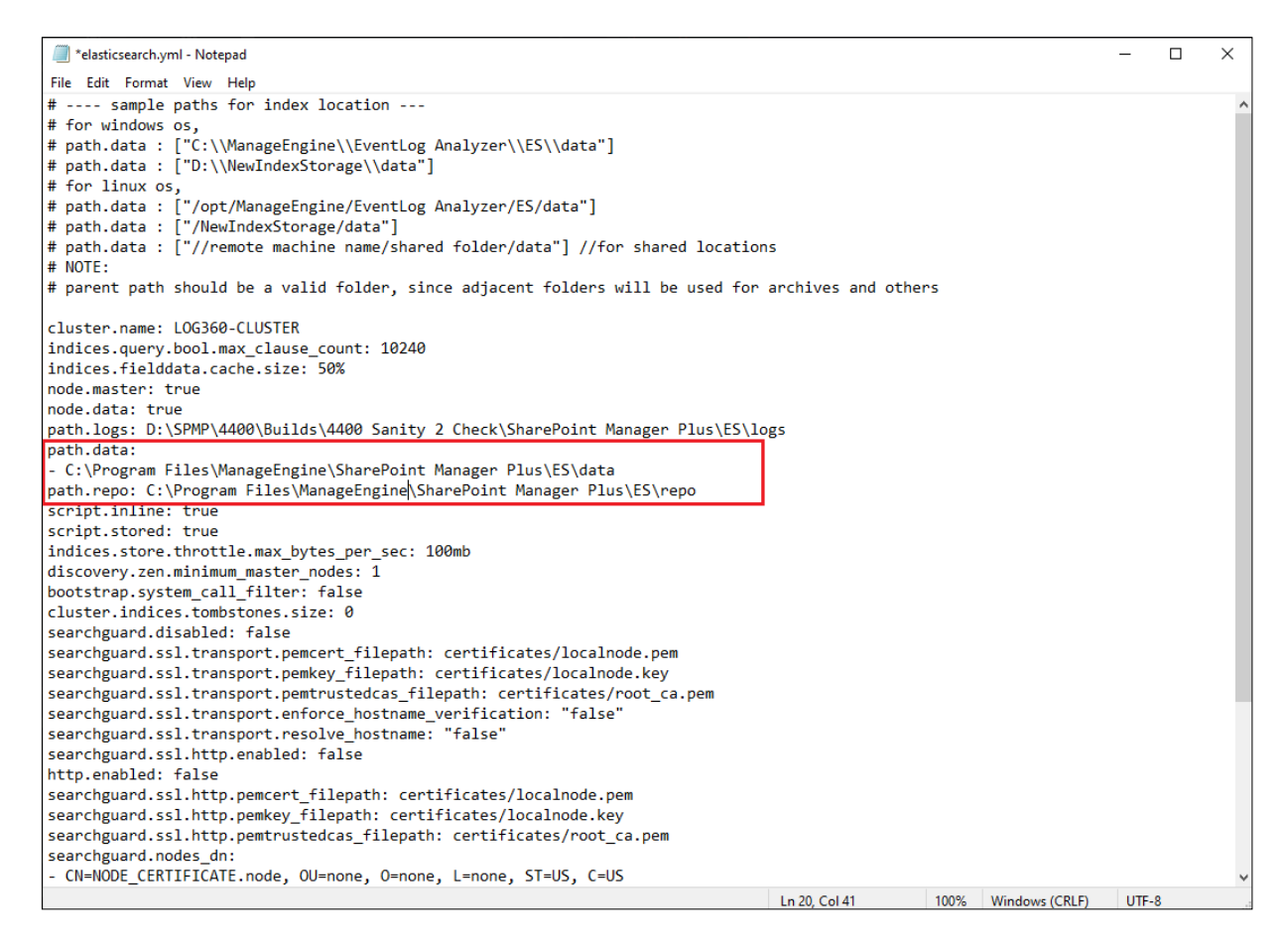

- 7. Start SharePoint Manager Plus service by navigating to **Services.msc → SharePoint Manager Plus Service → Start the service**.
- 8. After moving SharePoint Manager Plus to a new location, follow the steps shown here if you have configured a Microsoft 365 Tenant using the Azure Application.

**Note:** If you are using MS SQL server as a backend database and if the MS SQL is running in a remote computer, make sure to download and install SQL native client, command line utilities, and ODBC Driver in the new machine in which SharePoint Manager Plus is running.

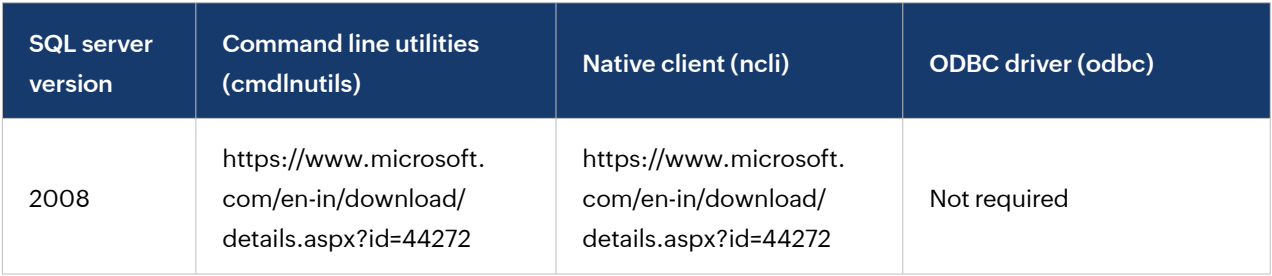

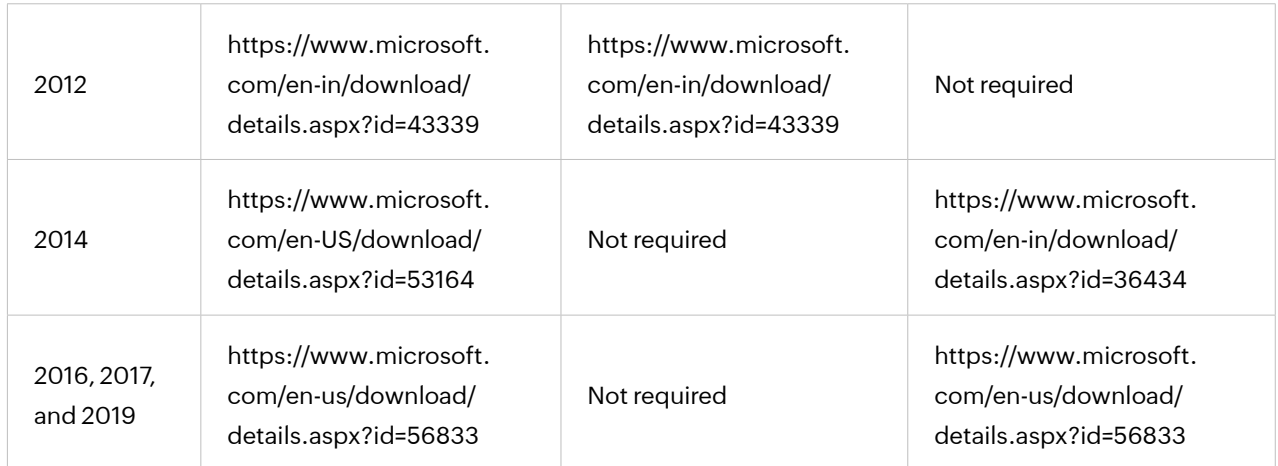

#### **Azure Application configured tenant**

If you have configured a Microsoft 365 Tenant using Azure Application, follow these steps:

- 1. Navigate to **<Product Location>\bin**, where <Product location> is the location where SharePoint Manager Plus has been installed.
- 2. Open the command prompt here and run the following command. **connectDB.bat**
- 3. Once the database console opens, run the below command. **Select farm\_id, cert\_path from AzureAppCredentials;**

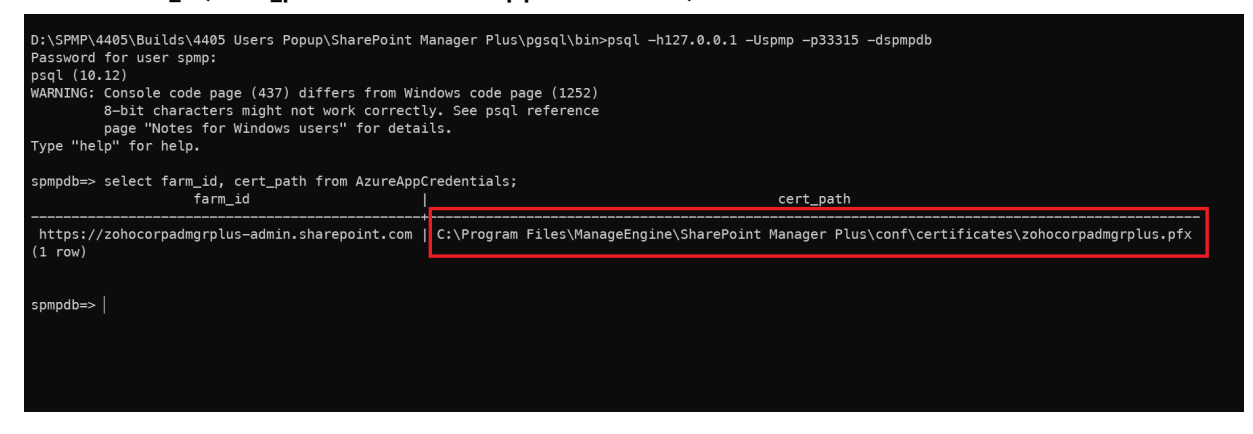

- 4. You can find the former certificate location under cert\_path column.
- 5. Find the new location of the certificate and copy its path.

**Note:** If the product is moved from 'C:\Program Files\ManageEngine' to 'D:\', and the cert\_path in database is 'C:\Program Files\ManageEngine\SharePoint Manager Plus\conf\YourCertName.pfx', the new location of the certificate file will be 'D:\SharePoint Manager Plus\conf\YourCertName.pfx'.

6. Update the path in the database by running this command in the database console for each Microsoft 365 Tenant configured.

**Update AzureAppCredentials set cert\_path = '<New Certificate Location>' where farm\_id = '<Tenant Admin Url>';**

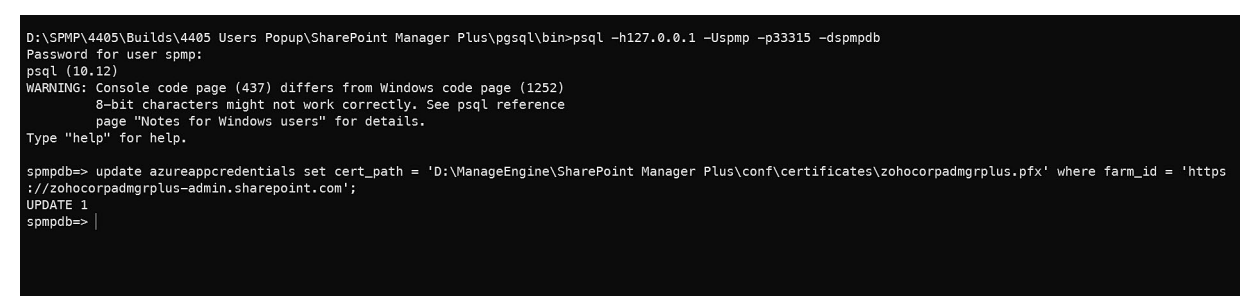

#### **Our Products**

[AD360](https://www.manageengine.com/active-directory-360/?pdfspmp) | [Log360](https://www.manageengine.com/log-management/?pdfspmp) | [ADManager Plus](https://www.manageengine.com/products/ad-manager/?pdfspmp) | [ADAudit Plus](https://www.manageengine.com/products/active-directory-audit/?pdfspmp) | [ADSelfService Plus](https://www.manageengine.com/products/self-service-password/?pdfspmp) [M365 Manager Plus](https://www.manageengine.com/microsoft-365-management-reporting/?pdfspmp) | [RecoveryManager Plus](https://www.manageengine.com/ad-recovery-manager/?pdfspmp)

#### **ManageEngine SharePoint Manager Plus**

ManageEngine SharePoint Manager Plus is a tool that helps you to manage, audit, report both the onpremises and Microsoft 365 SharePoint environments. It also allows you to monitor, track and analyze all the activities in your SharePoint infrastructure which facilitates informed, timely and accurate decision making and management.